音楽を録音して Windows Media Player で聴く

# 1 録音する音源を用意する

まず録音する音源を用意します。

ここでは、YouTube Music に作成しておいたプレイリスト「最新女性演歌コレクション」(5曲収 納)を録音します。

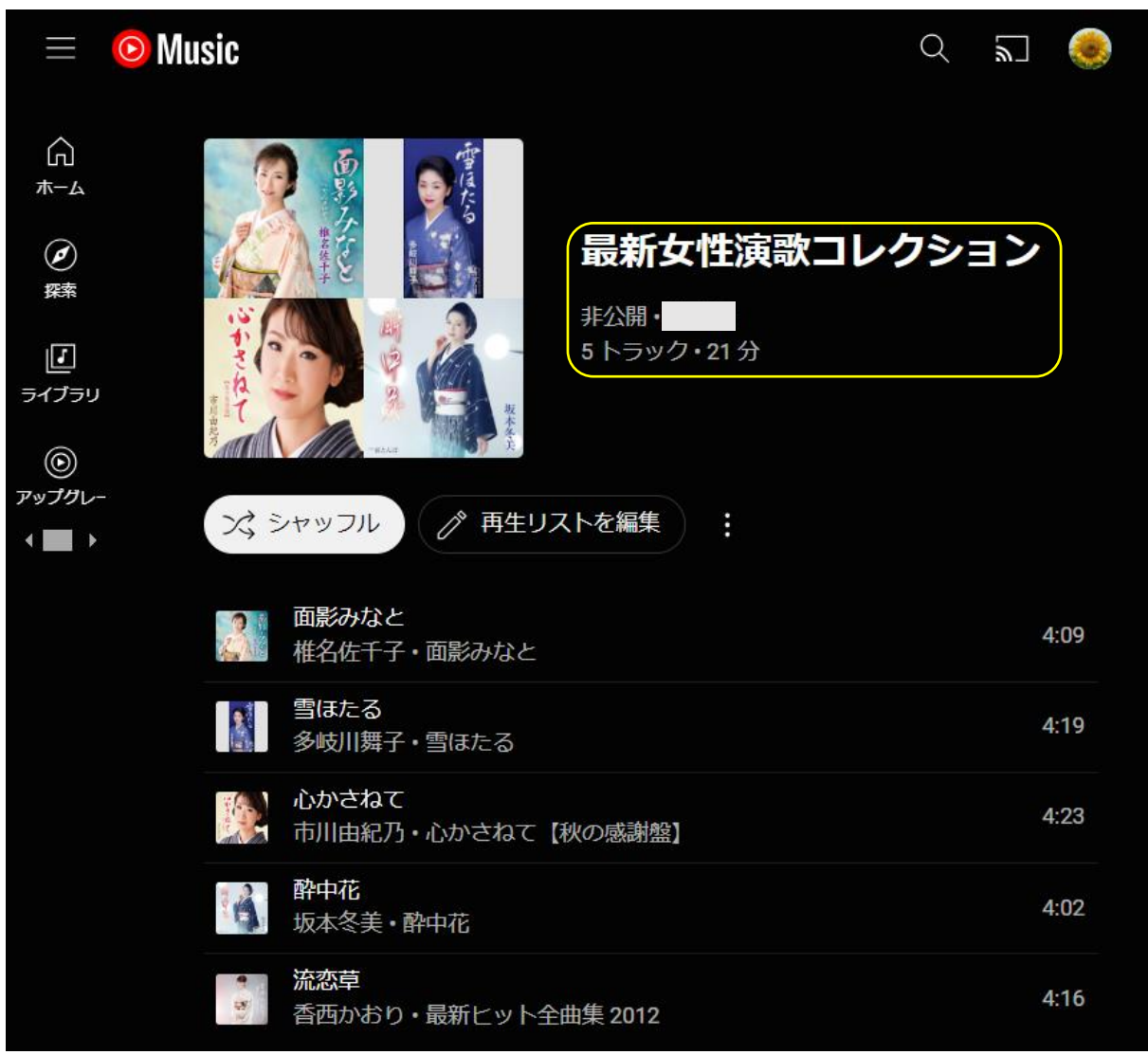

### 2 Moo0 を使って PC の音を録音する

本ソフトを起動すると、メイン画面が表示されます。 ① 録音環境の設定

- 「出力ファイル」には、次のとおり設定します。
- フォルダー1

録音した音のファイルを保存するフォルダーを右側 にある「参照」から指定します。

- ここでは、M:Music\Moo0 を指定しています。
- ★音楽ファイルは、一般的には C:Music に保存しま すが、ここでは便宜的に別のフォルダーを作成し てそこに保存することにします。
- •ファイル名 2

適当なファイル名を付けます。

ここでは「最新女性演歌コレクション」とします。

・保存フォーマット3

MP3 か WAV のどちらかを選択できますが、ここでは MP3 を選択します。なお、無料版では、 MP3 のビットレートは 128bps に限定されています。

•無音カット4

ここでは、チェックを入れない。

- ・上書き可6 ここでは、チェックを入れない。
- 録音対象 6

全ての PC 音 / 全ての PC 音とマイク/マイクのみ)の中から選択できますが、ここでは「全て の PC 音」を選択します。

・増幅の

-90%~500%から選択できますが、ここでは「0%」を選択します。

- ② 録音の開始
- ·「録音を開始!」ボタン8をクリックすると録音が 始まります。
- •録音が始まると、「録音を開始!」のボタンが「終了」● のボタン表示に変わり、新たに右側に「一時停止」(0 のボタンが表示されます。

また、中央に音声の波形が表示され、録音経過時 間も表示されます

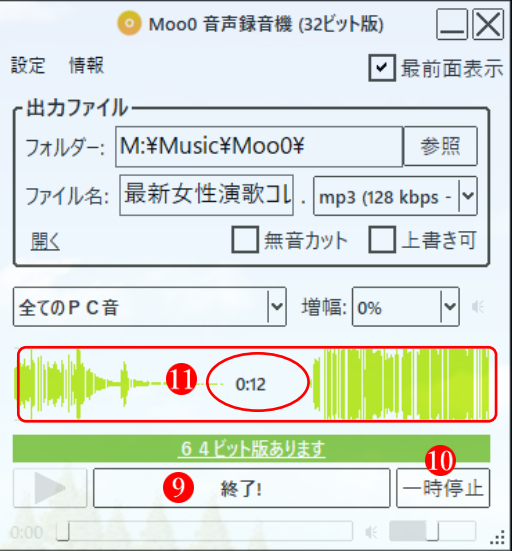

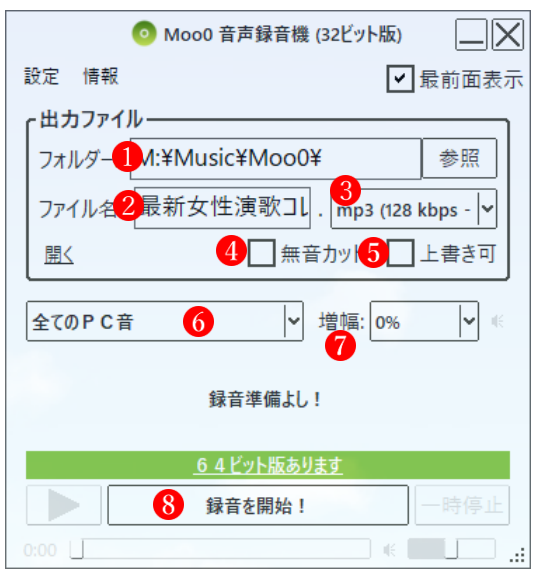

- •「一時停止」ボタン10をクリックすると、録音が一 時停止し、「再開」 のボタン表示に変わります。 また、中央に「一時停止」の文字が表示されます2。 ・「再開」ボタンをクリックすると、再び録音が始ま
- り、「再開」ボタンは「一時停止」ボタンの表示に 戻ります。

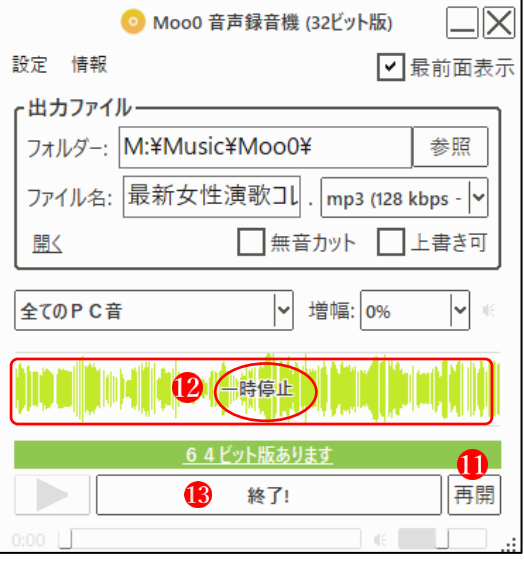

・「終了」ボタンBをクリックすると、録音が終了し、 「終了」ボタンは最初の「録音を開始!」 (4の表示 に戻ります。

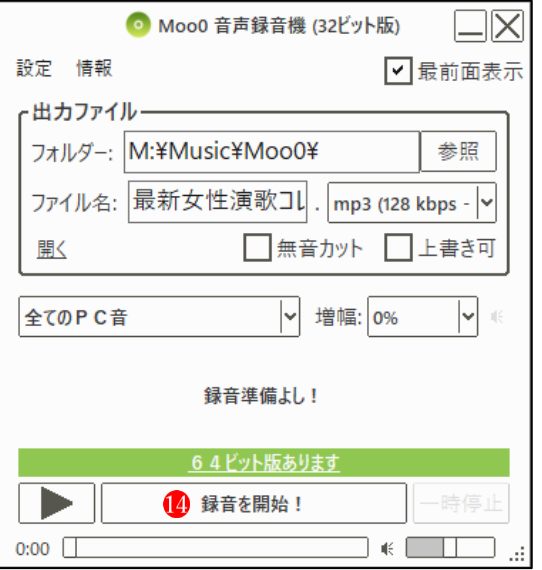

# 3 Sound Organizer 2 を使って MP3 音楽ファイルを分割する

ここでは、YouTube Music から複数曲を一括して録音した MP3ファイルを取り込んで、曲別に 分割する作業を行います。

Sound Organizer 2 を起動します。

「ファイル」タブ1をクリックし、現れたメニューから「音楽ファイルを取り込む」 2をクリッ クします。

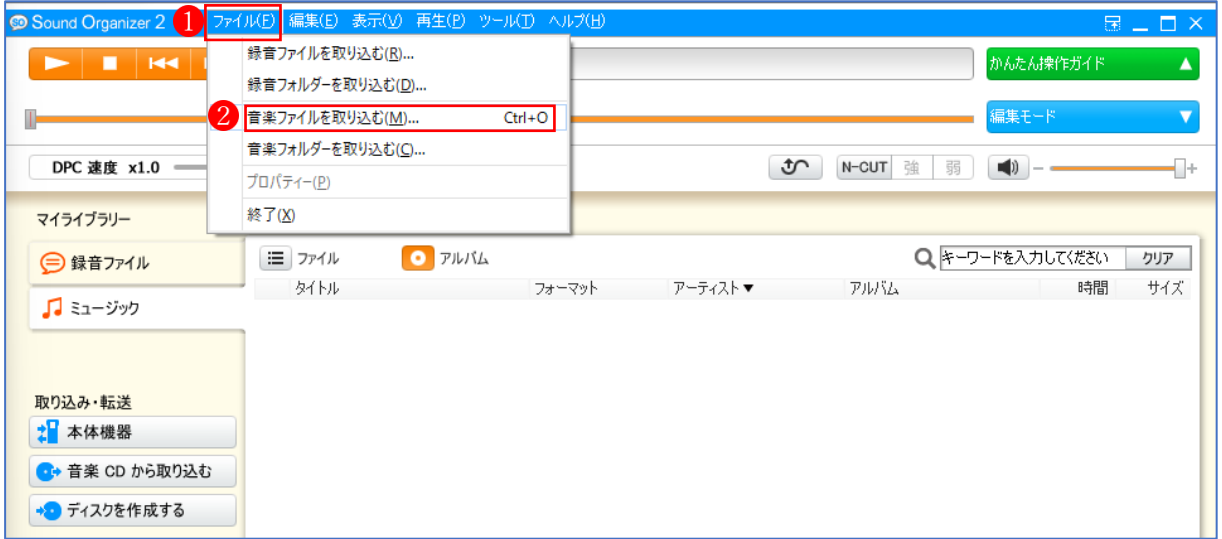

「ファイルの取り込み」画面で、音楽ファイルの保存されているフォルダーから目的のファイル を選択し、「取り込み」ボタン2をクリックします。

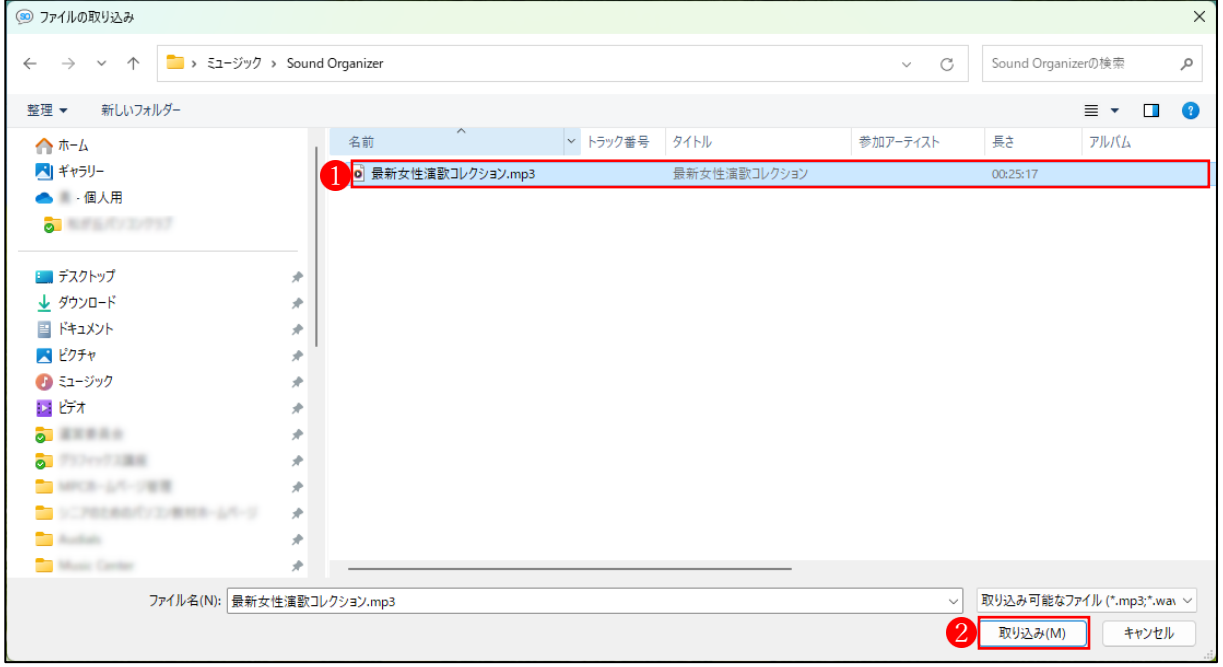

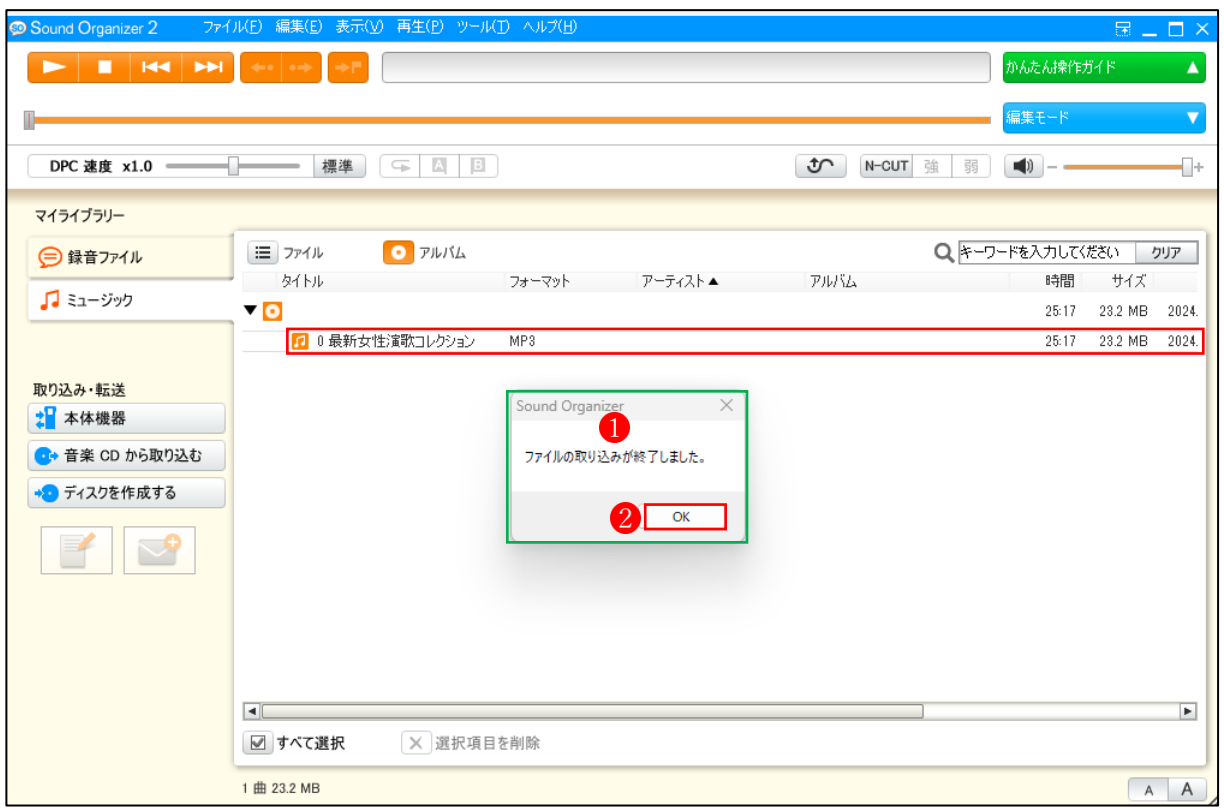

「ファイルの取り込みが完了しました。」 1と表示されるので、「OK」 2をクリックします。

ファイル名 む速択し、次に「編集モード」ボタン2をクリックします。

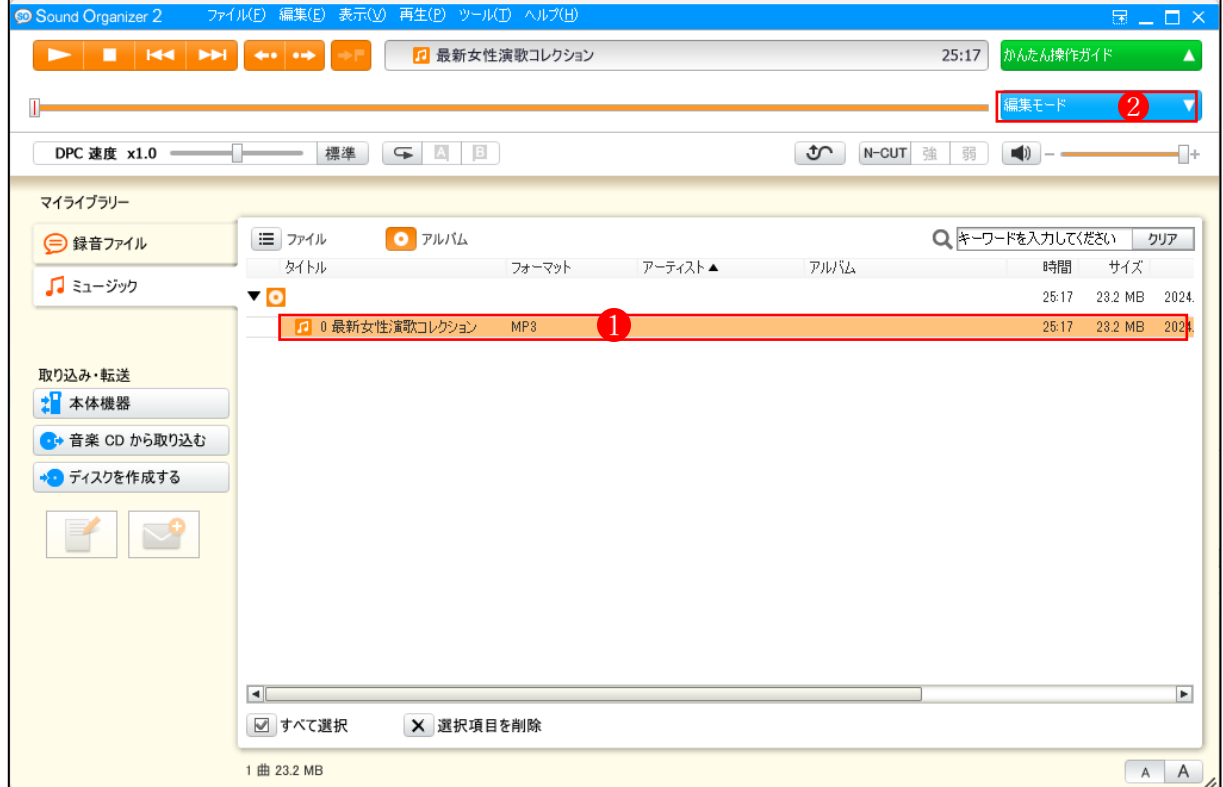

選択しているファイル1の波形2が表示されます。右側にある「ファイルの分割」3 をクリック します。

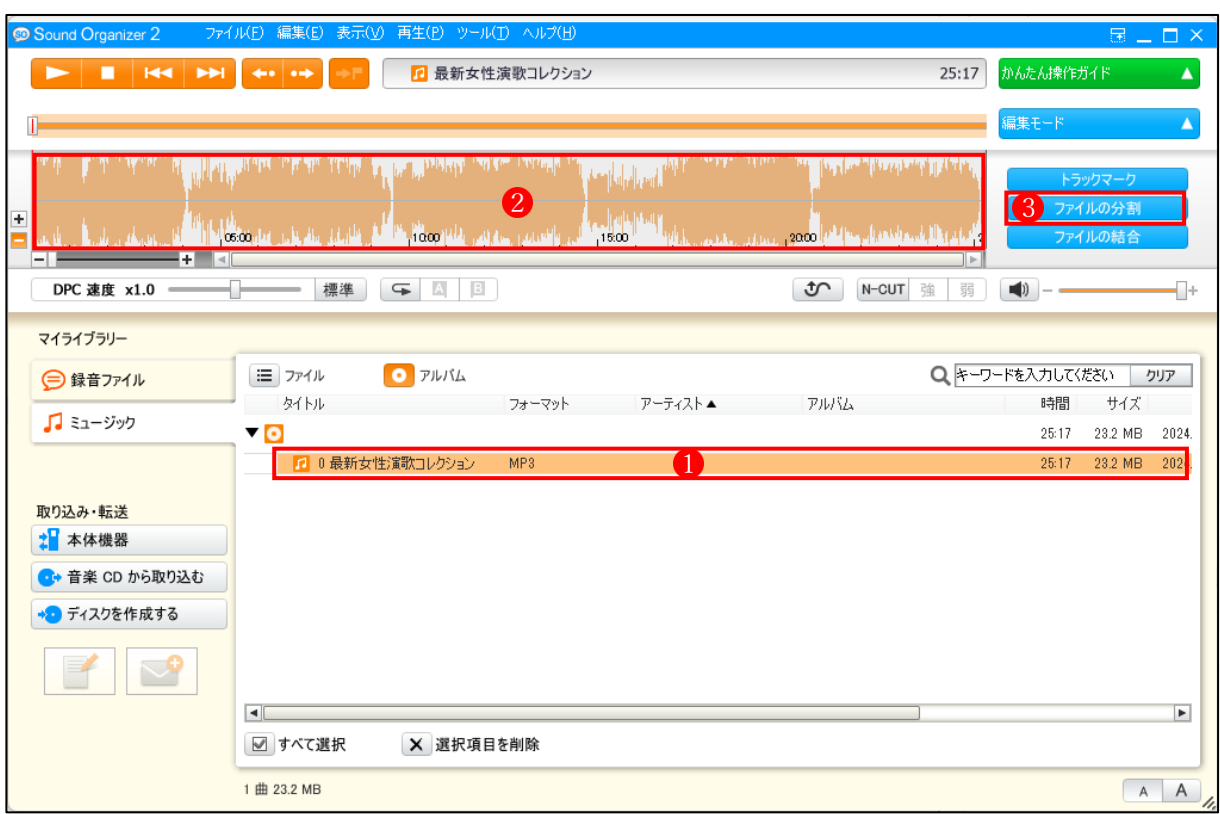

右図の各ボタンの名称を覚えておきましょう。

・「分割点の追加」ボタン

2「分割点の削除」ボタン

8「元に戻す」ボタン

・「ファイルの分割または一部区間の削除を実行します」

・「ファイルの分割または一部区間の削除を終了します」

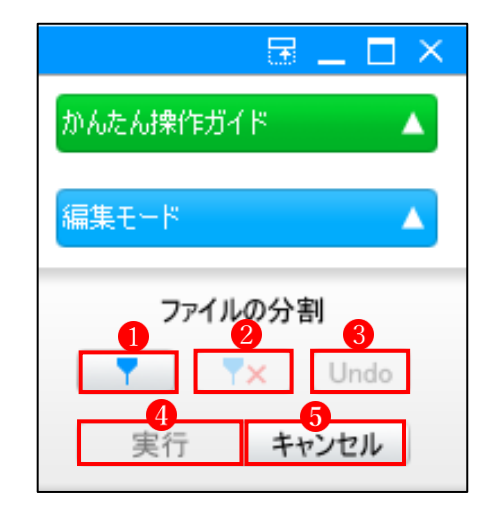

1の「+」マークをクリックすると波形が大きくなり、2の「一」マークをクリックすると波形 が小さくなります。中間のスライドバーを動かしても OK です。波形を大きく表示すると、ファ イルの分割点の選択がやりやすくなります。

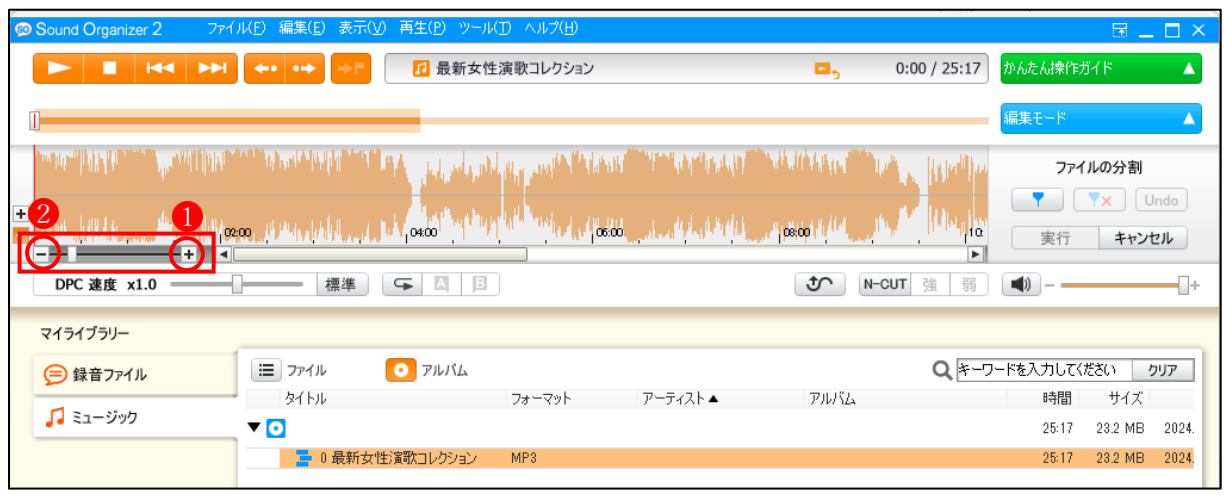

波形と波形の間をクリックしてカーソルを立て1、「分割点の追加」ボタン2をクリックします。 すると、最初にカーソルを立てたときは赤い色だった縦線が青い線に変わります。

うまく分割点をクリックできなかった場合は「Undo」ボタン3をクリックしてやり直します。 また、先に指定した分轄点を削除した場合は、削除したい分割点をクリックして選択してから、 「分割点の削除」ボタン4 をクリックします。

以下、同様にしてすべての分割点を設定します。分割点の設定が終わったら「実行」ボタン6を クリックします。

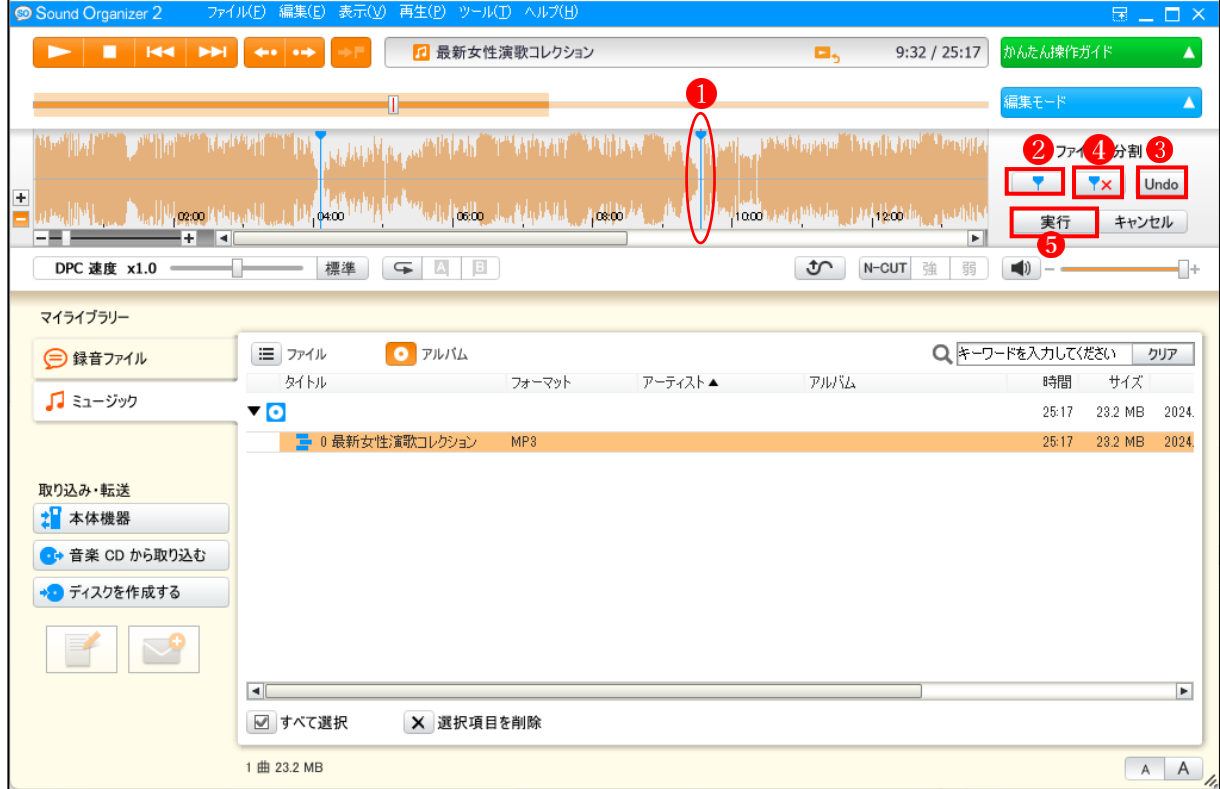

★ 無料版の YouTube Music で録音した場合は、曲と曲の再生の間に CM の音声が入るときが あるので、後でその部分を削除できるように、分割点を設定する際は、実際に再生音を聴き ながら CM の前後に分割点を入れておきましょう。

次のウィンドウが現れたら、「開始」 6をクリックします。

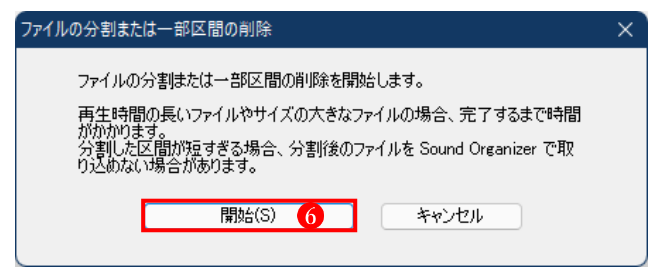

ここでは8個のファイルに分割されました1。最初に読み込んだ音楽ファイル(1個)と不要な 分割ファイル(3個)のファイルは、まとめて右クリックメニューから「削除」します2。

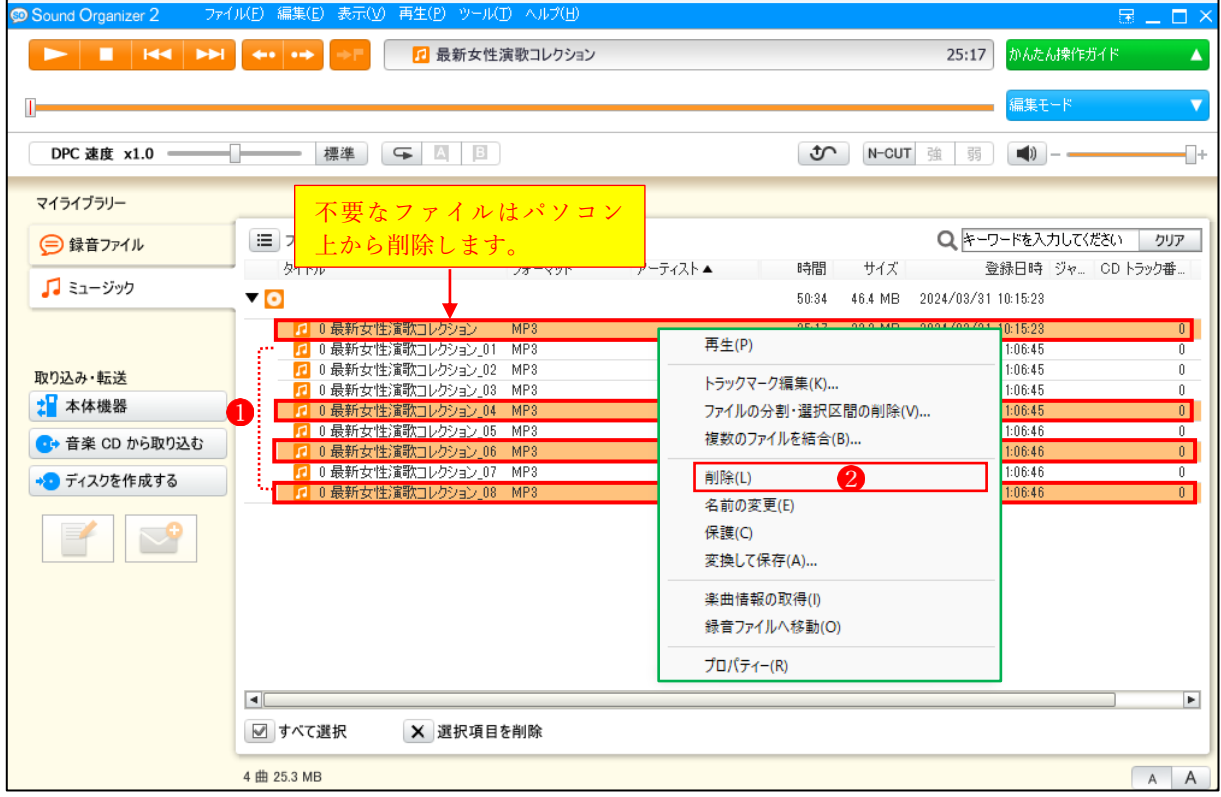

ファイルを削除してよいかという確認画面が表 示されたら、「パソコンからファイルを削除する」 を選択し3、次に「はい」4をクリックします。 これで、不必要なファイルはライブラリー上か らもパソコン上からも削除されます。

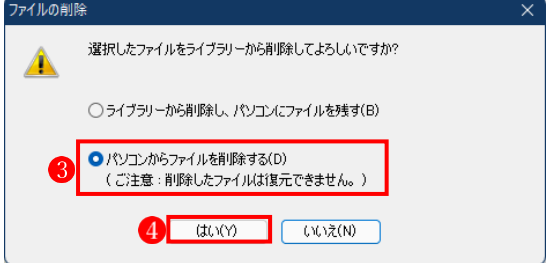

★ ただし、最初に読み込んだ音楽ファイルは、ファイル分割の操作に失敗したときに備えて、 あらかじめ別の場所にコピーして保存しておきましょう。

分割後の最初のファイル の上で右クリックし、メニューの中から「プロパティ」 2をクリック します。

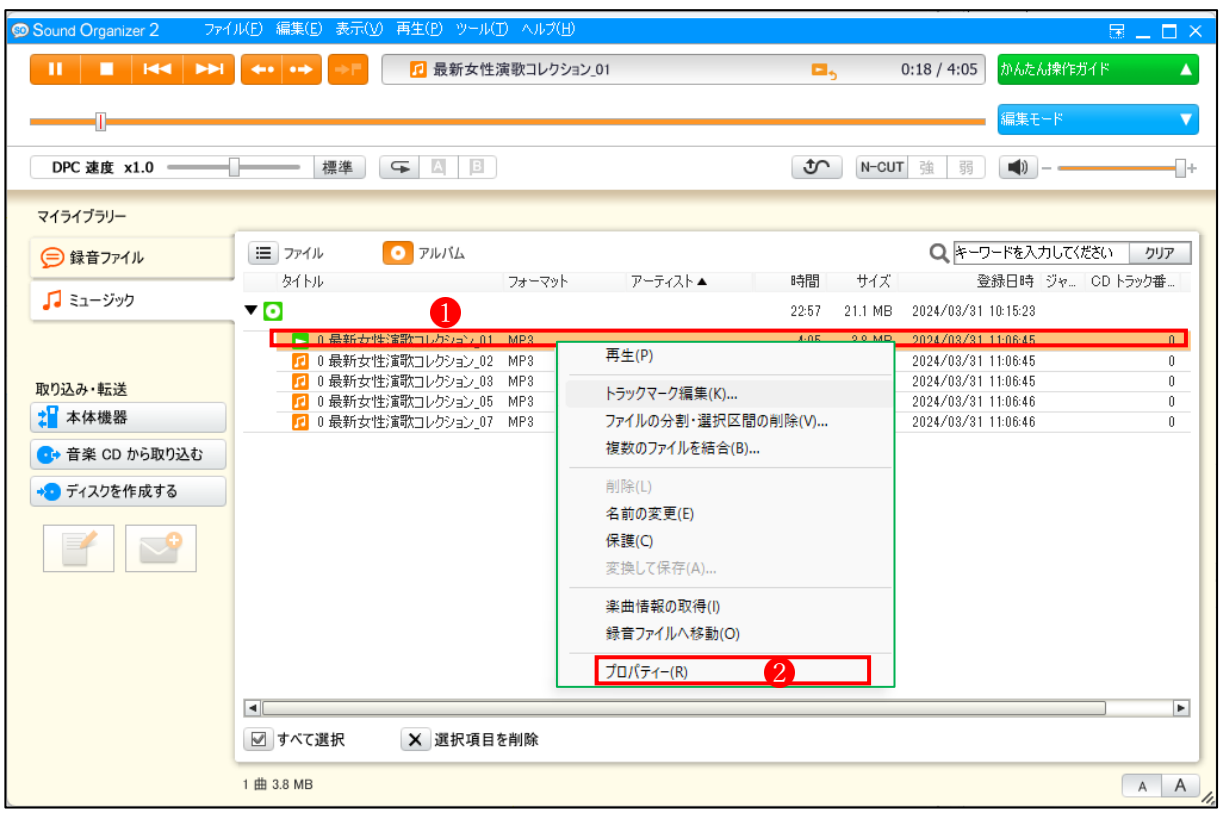

次のウィンドウが現れるので、 ここで曲の「タイトル」 ● と **「CD トラック番号」2を入** 力します。入力が済んだら「次 へ」3をクリックします。

「次へ」をクリックすると、2 番目の分割ファイルのプロパ ティ画面に代わるので、同様 の要領で「タイトル」と「CD トラック番号 | を入力し、最後 の分割ファイルまで終わった ら、最後に「OK」4をクリッ クします。ここでは、最終的に 5つの音楽ファイルが作成さ れました。

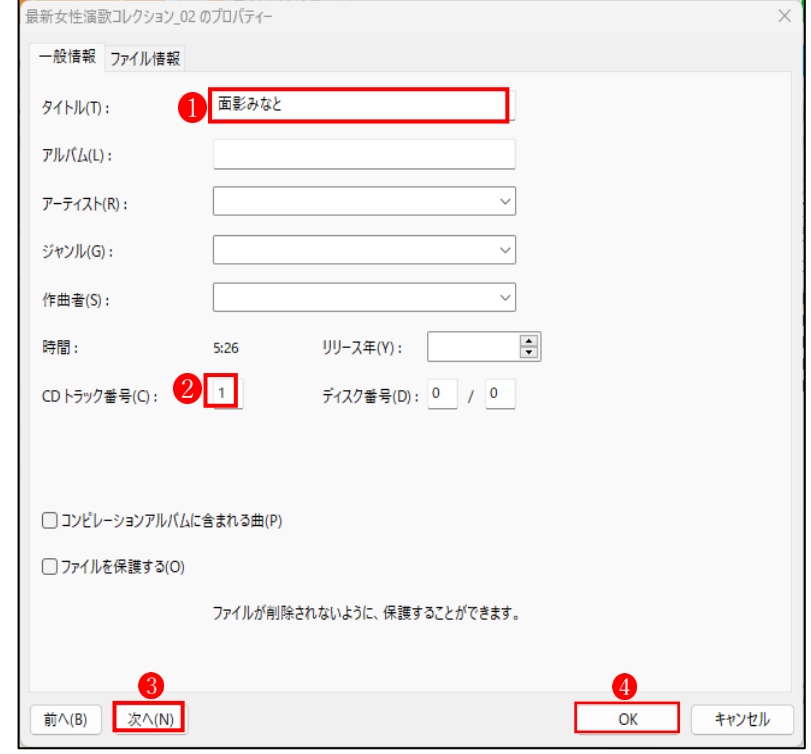

Sound Organizer2 によるフィル分割作業はこれで終了です。アプリを閉じます。

#### 4 エクスプローラーでファイルを編集する

 エクスプローラーを使って、アルバムとなるフォルダーを新規に作成し、その中に先に分割して 作成した音楽ファイルを格納します。そして、個々の音楽ファイルの内容を「ファイルのプロパ ティ」で、詳細に編集(入力)します。

- (1) アルバムの項目を編集する
	- ① エクスプローラーで、アルバムとなるフォルダーを新規に作成します。 **→ここでは、「最新女性演歌コレクション」**というフォルダーを作成します。
	- ② そのフォルダーの中に、先に分割したファイル(ここでは5つ)を格納します。
	- ③ フォルダー内のファイルを表示します。

すべてのファイルを選択し1、右クリックメニューから「プロパティ」をクリックします2。

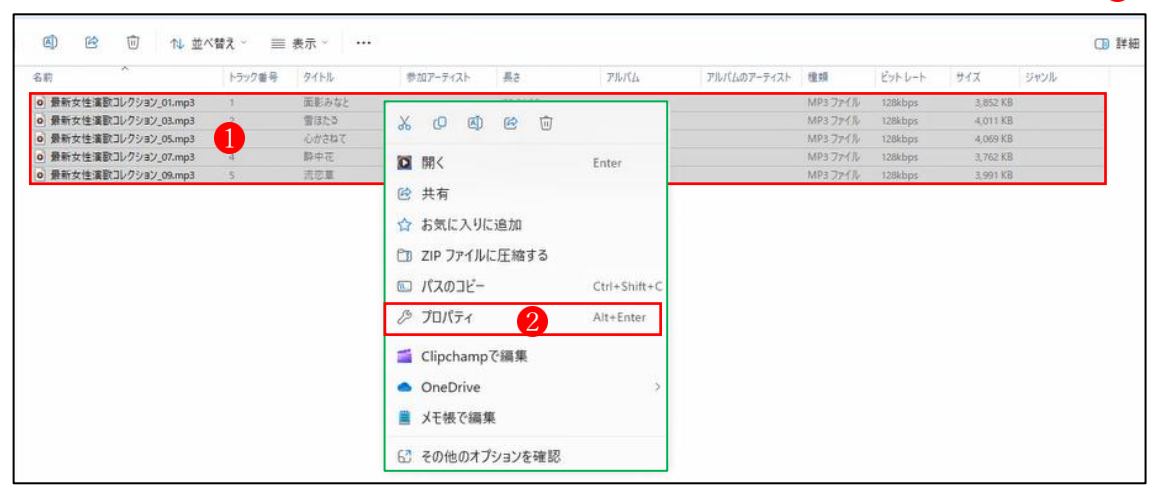

- ④ プロパティ画面が開いたら「詳細」3 をクリックします。
- **(5) 詳細タブで、「アルバムのアーティスト名」4と「アルバム名」6を入力し、「OK」6をク** リックします。

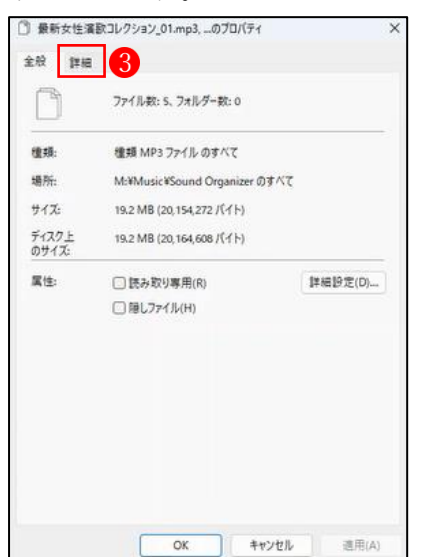

→これで、5つのファイルの「「アルバム のアーティスト名」と「アルバム名」を 一気に編集できました。

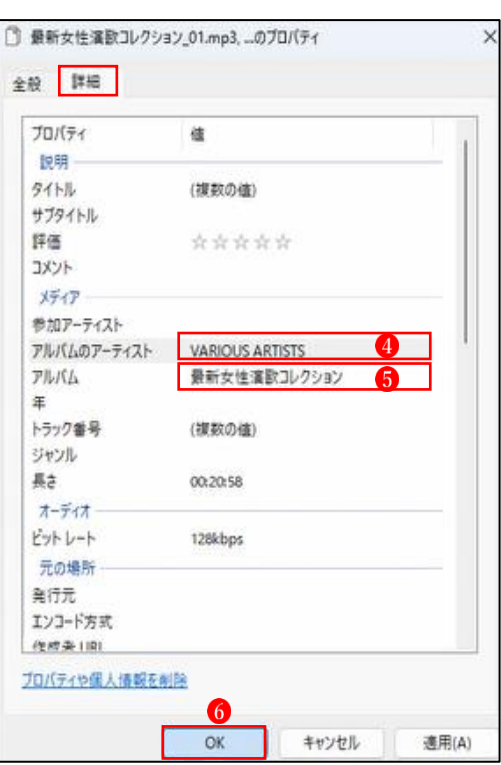

- (2) 個々の音楽ファイルの項目を編集する
	- ① 編集するファイルを選択し、右クリックメニューから「プロパティ」をクリックします。
	- ② プロパティ画面が開いたら「全般」タブ1でファイル名2を編集します。
	- 3 次に詳細タブ3を開き、「参加アーティスト名」を入力し4、「OK」5 をクリックします。

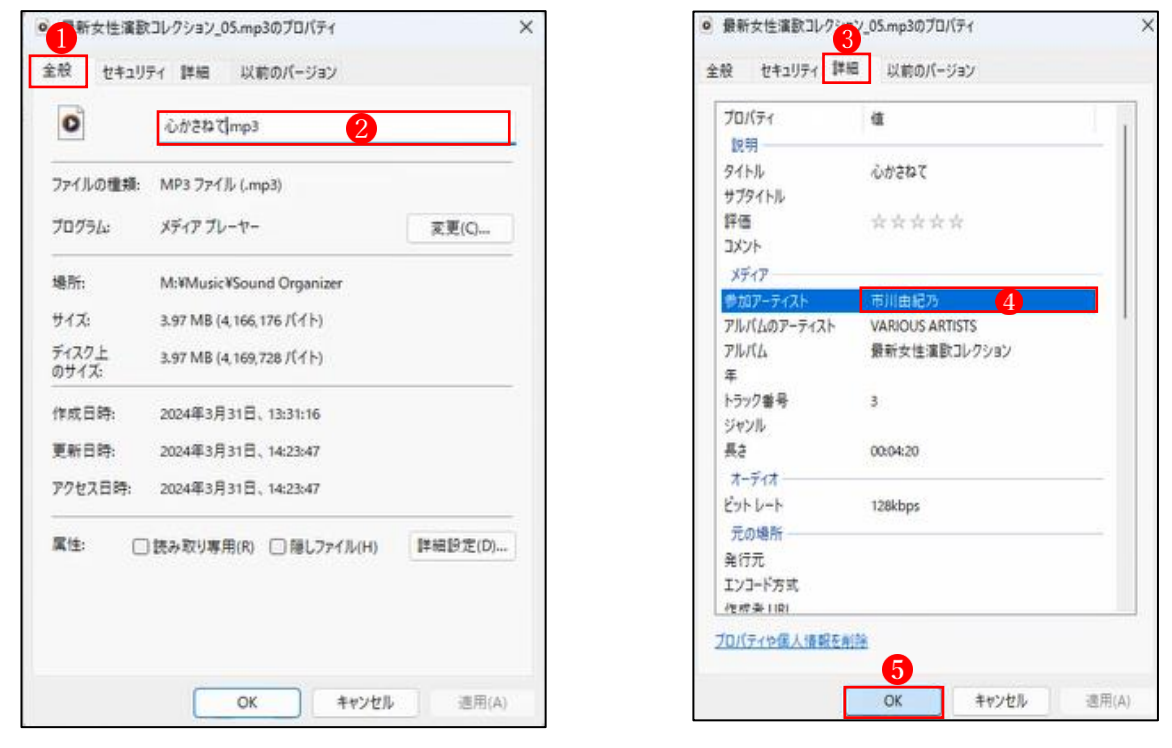

④ 他のファイルも同様の操作を行って、すべてのファイルの編集を完了します。

## 5 Windows Media Player で音楽を聴く

Windows Media Player には、「音楽」、「ビデオ」、「画像」のライブラリーが用意されており、最初 に「音楽」ライブラリーが表示されます。

「音楽ライブラリ」1では、①アーティスト ②アルバム ③ジャンル から曲を選択して再生 することができます。

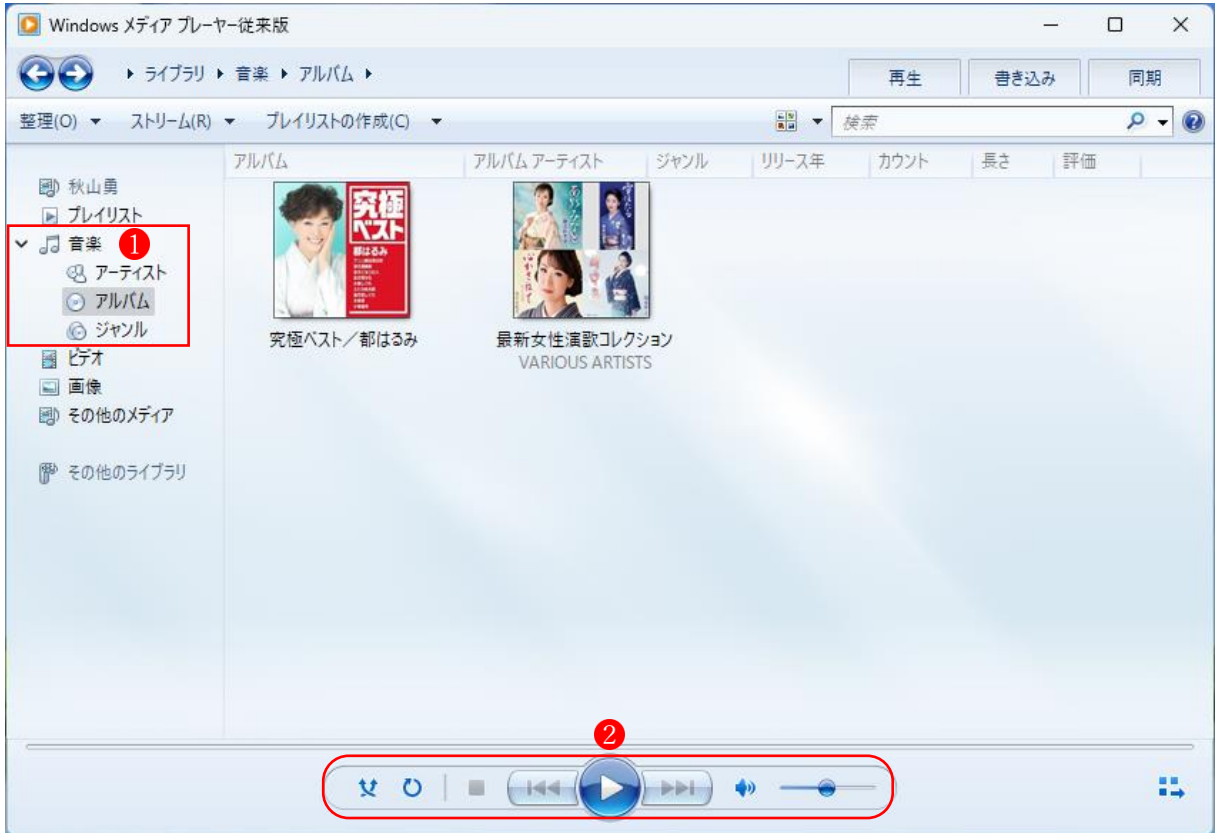

プレーヤーのコントロール部2では、曲の再生、一時停止、前へ、次へ、音量の設定などの操作 を行うことができます。

★ Windows Media Player では、アルバム情報の検索やアルバムアートの変更など、多彩な編集 機能を有しています。さらに、好きな曲を選んでプレイリストを作り、それらの曲を CD に 焼く(コピー)することもできます。